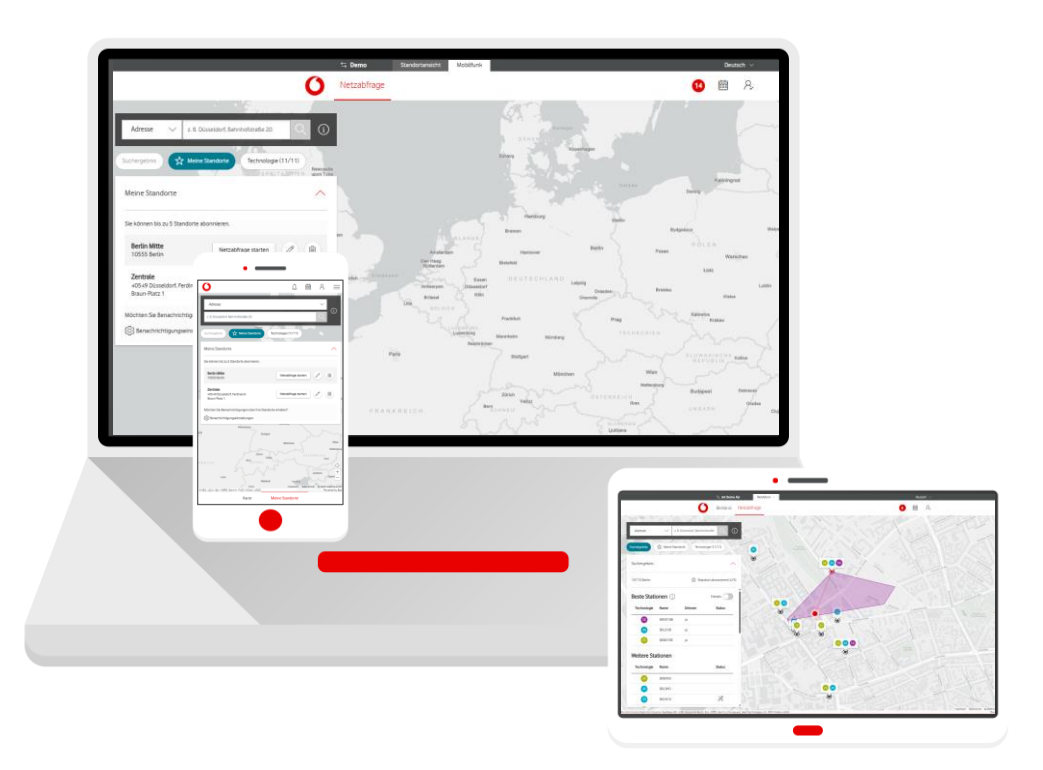

# **Service Monitor**

Netzabfrage im Firmenkundenportal

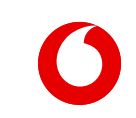

**Handbuch**

## **Startbildschirm**

Ermitteln Sie die Netzabdeckung für eine bestimmte Adresse oder über Koordinaten.

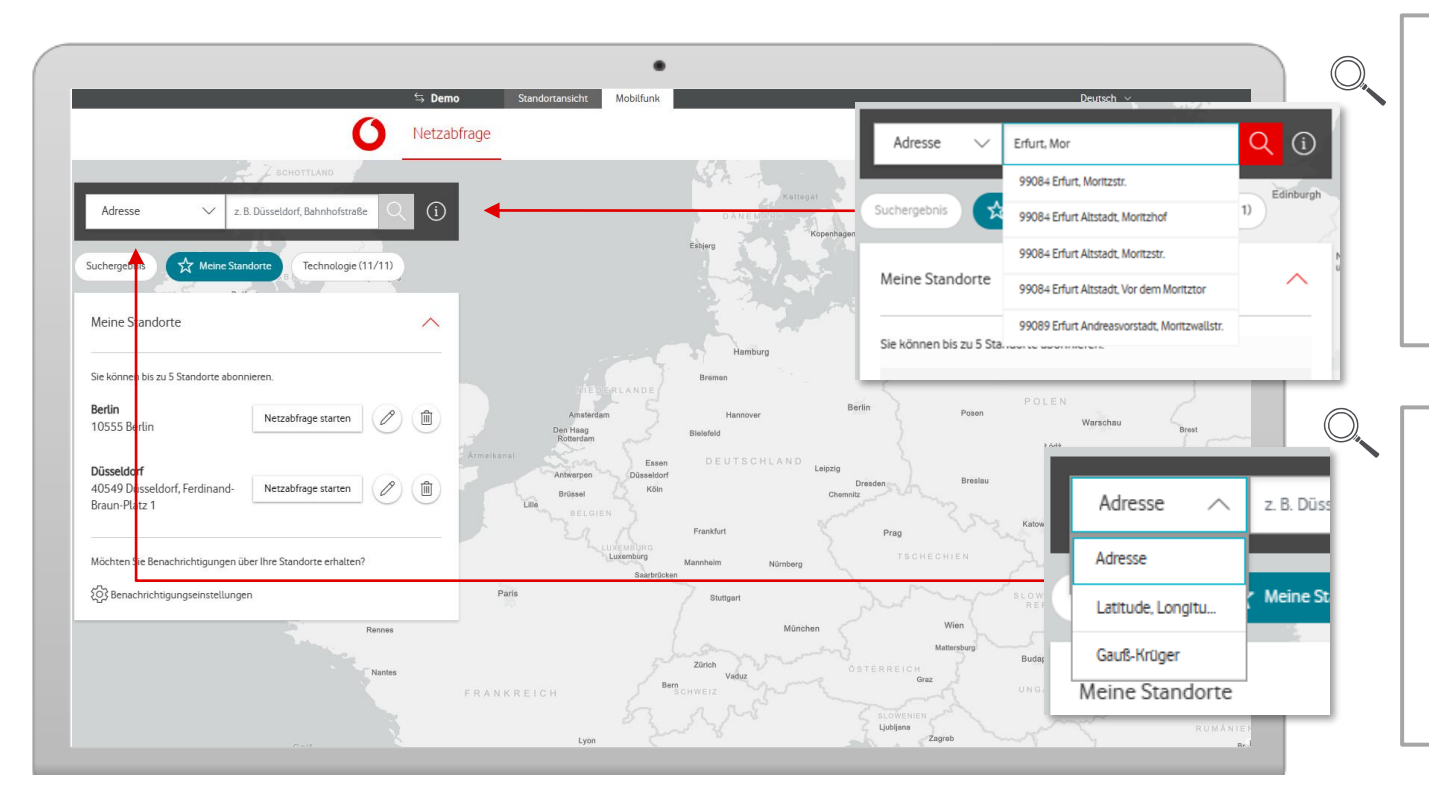

# Netzabfrage

#### **Adresse eingeben**

Geben Sie eine beliebige Adresse ein. Starten Sie mit dem Ort. Wählen Sie danach eine Adresse aus der Vorschlagsliste aus – oder klicken Sie auf das Lupen-Symbol.

#### **Koordinaten-Suche**

Sie können den Ort auch über Koordinaten suchen: Latitude, Longitude oder Gauß-Krüger. Wählen Sie dazu erst den Abfrage-Typ aus der Vorschlagsliste. Geben Sie dann die Werte ein.

## **Startbildschirm**

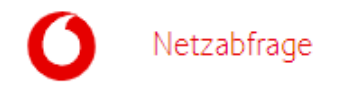

Unter "Meine Standorte" können Sie Abfragen für abonnierte Standorte starten – schnell und einfach.

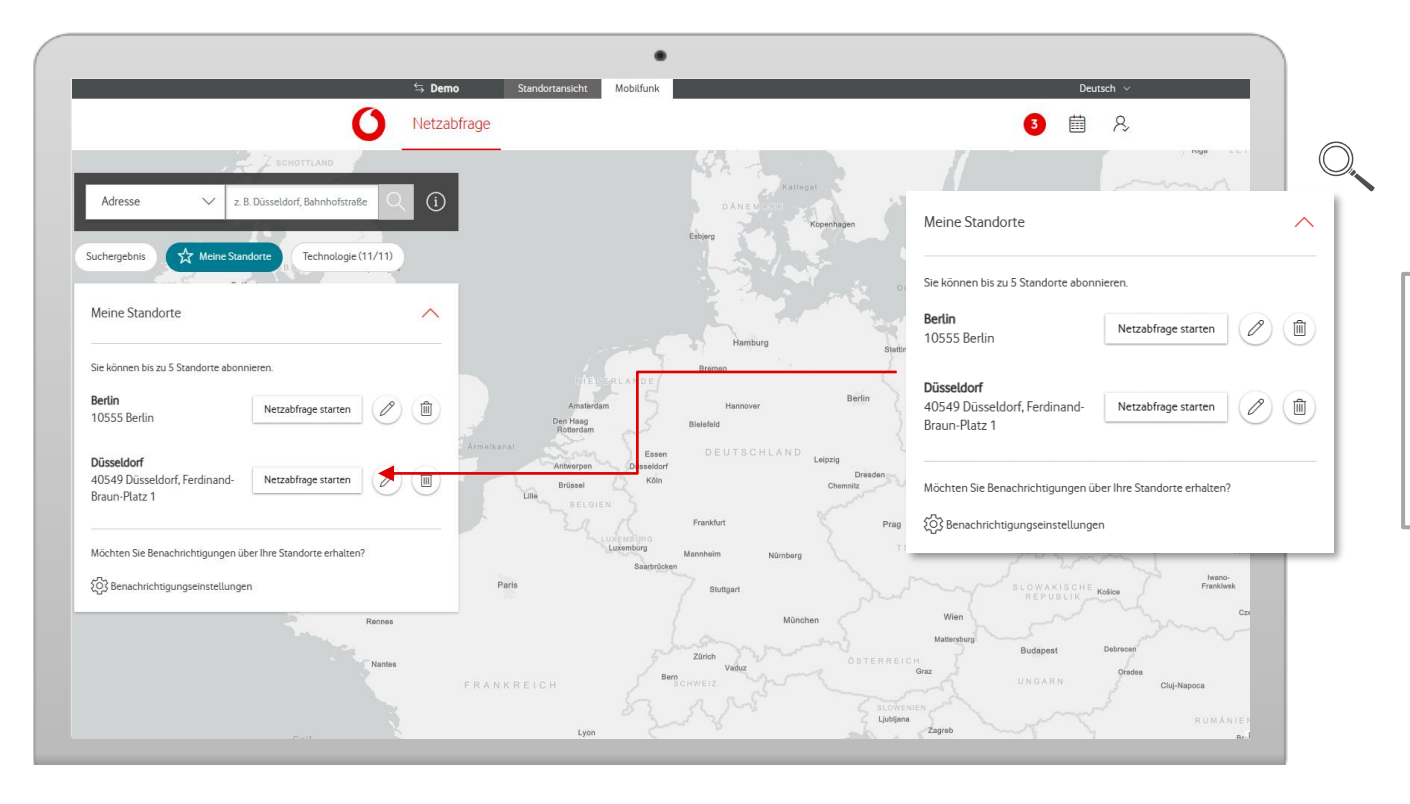

#### **Favoriten**

Richten Sie erst Ihre gewünschten Standorte als Favoriten ein. Dann haben Sie diese abonniert. Starten Sie danach Ihre Abfragen.

# **Adresse verifizieren**

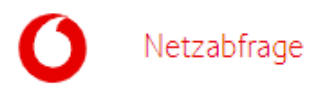

Ihre eingegebene Adresse wird verifiziert und die Karte auf diesen Bereich gezoomt.

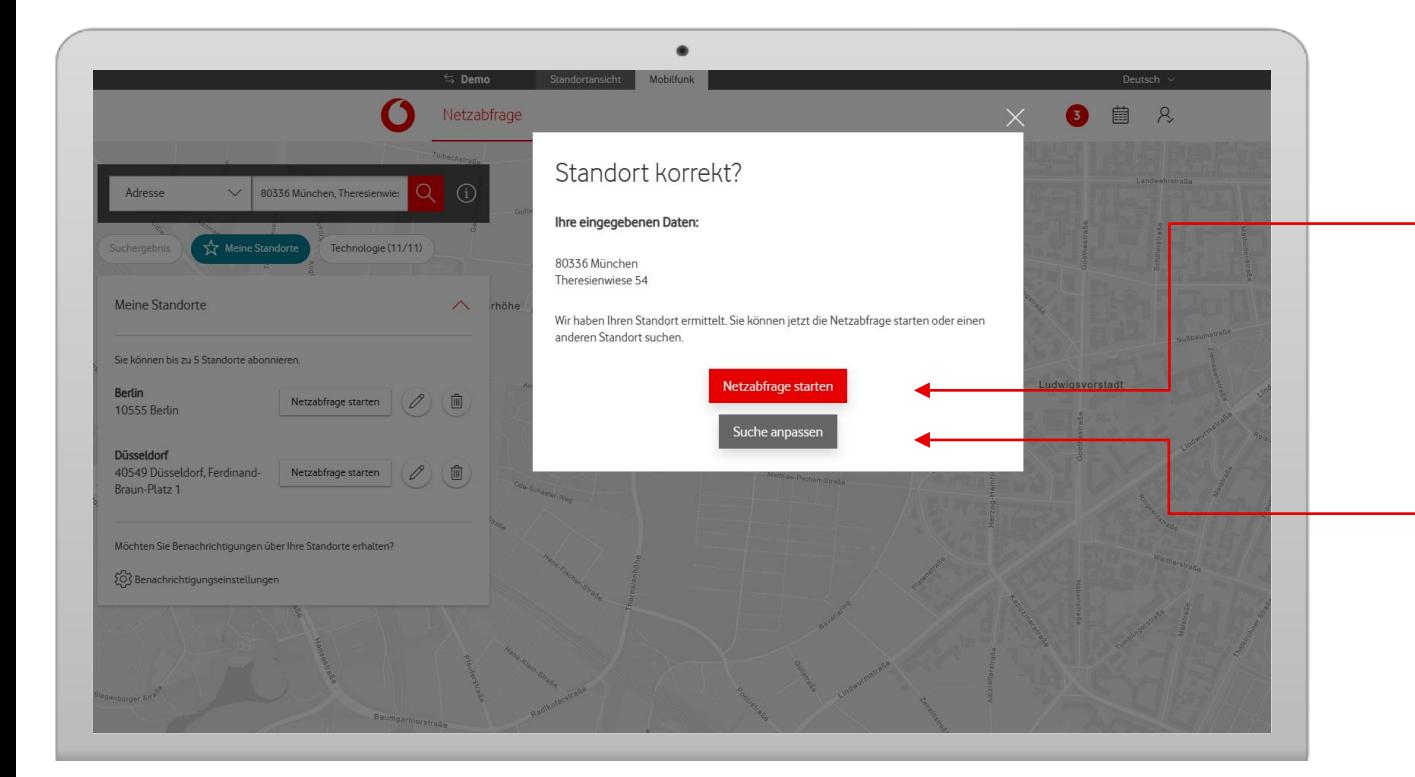

#### **Adresse verifizieren**

Ist die Adresse richtig? Wenn ja, starten Sie die Netzabfrage.

#### **Adresse korrigieren**

Das war nicht die richtige Adresse? Dann passen Sie die Suche an: zurück zur Adresseingabe.

# **Netzverfügbarkeit am Standort**

Nach der Verifizierung sehen Sie alle Mobilfunk-Standorte an dieser Adresse – auf der Karte und in einer Ergebnisliste. Unter "Beste Stationen" finden Sie die jeweils beste Station für jede Technologie.

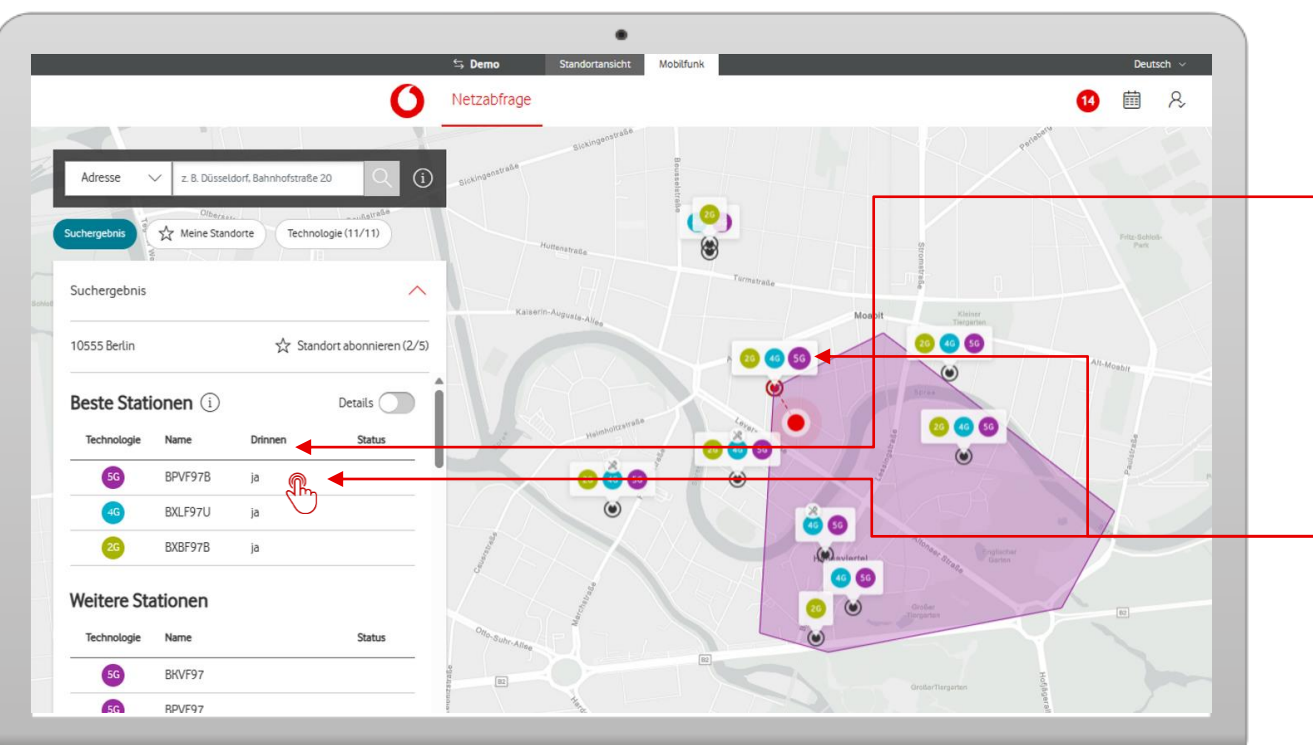

#### **Netzverfügbarkeit**

Bei den besten Stationen sehen Sie auch die Netzabdeckung für "Drinnen".

Netzabfrage

#### **Netzabdeckung**

So sehen Sie die Netzabdeckung einer Zelle: Klicken Sie auf den Eintrag in der Liste oder auf das Icon in der Karte. Per Mouseover ist dies ebenfalls möglich.

# **Detailanzeige im Sucherergebnis**

Lassen Sie sich noch mehr Details zu den Mobilfunk-Stationen anzeigen.

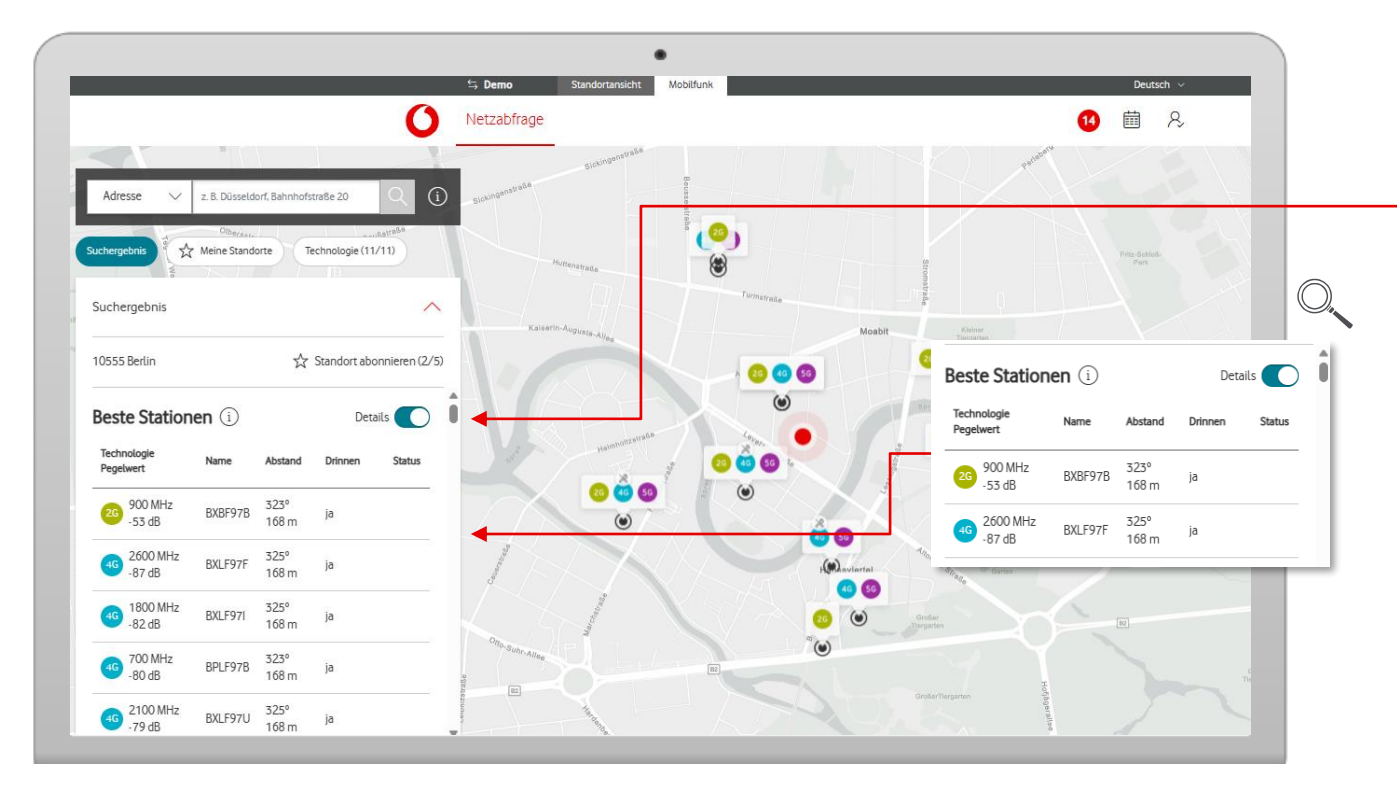

#### **Expertenmodus**

Über den Schieberegler "Details" können Sie zusätzliche Infos ein- oder ausblenden.

Netzabfrage

#### **Details**

Diese zusätzlichen Infos können Sie sich anzeigen lassen: die Frequenz, den Pegelwert, den Abstand und die Richtung jeder Station zum Standort.

# **Technologie-Filter**

Netzabfrage

Stellen Sie sich selbst die Frequenzbereiche ein, die Sie sehen wollen.

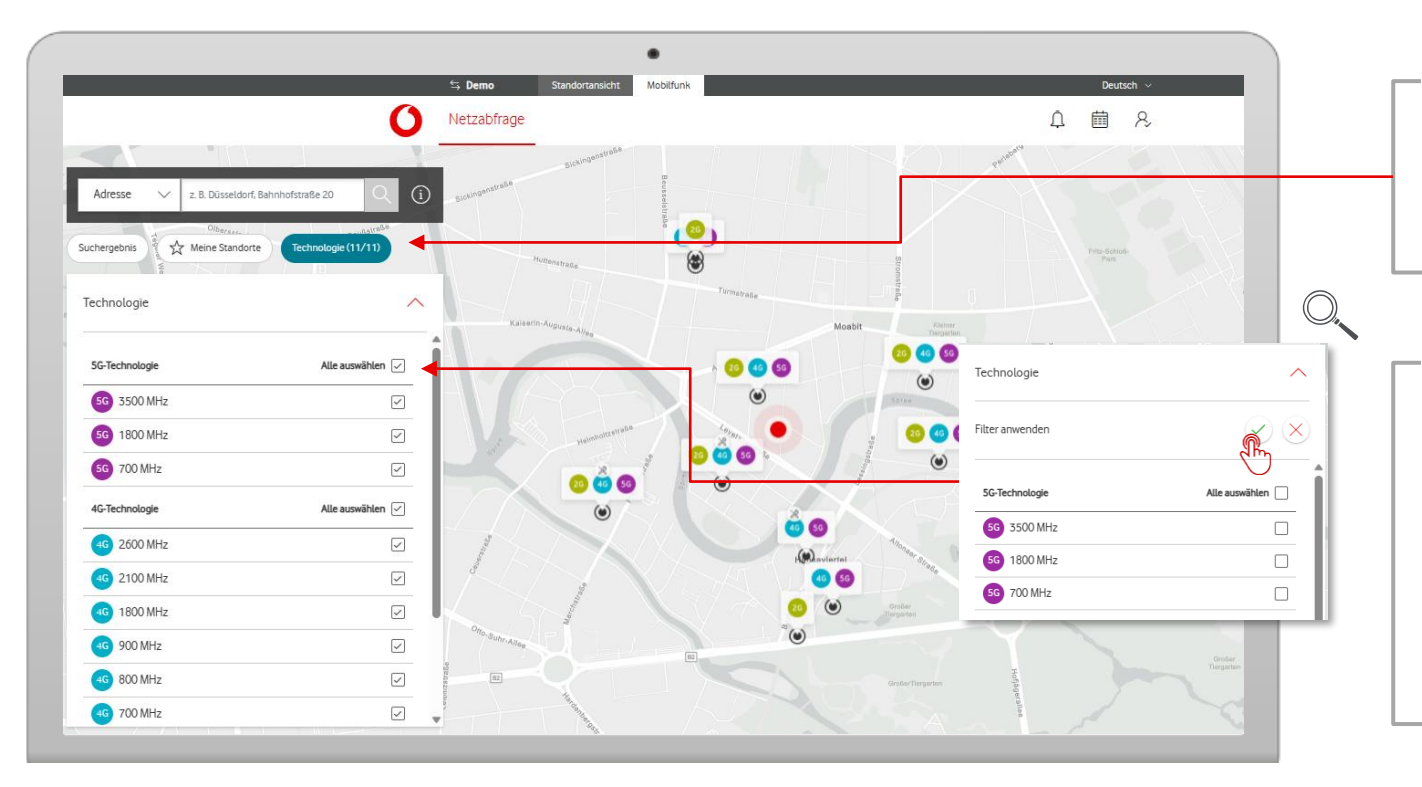

#### **Technologie-Filter**

Im Bereich Technologie können Sie die Frequenzbereiche jeder Technologie selbst einstellen.

#### **Frequenzauswahl**

Erst wählen Sie die gewünschten Frequenzen aus. Die neuen Frequenzen sehen Sie dann auch in der Karte. Abgewählte Frequenzen sehen Sie ab sofort nicht mehr in der Liste – und auch nicht in der Karte.

# **Wartungen und Störungen am Standort**

In der Ergebnisliste sehen Sie auch Störungen und geplante Wartungsarbeiten.

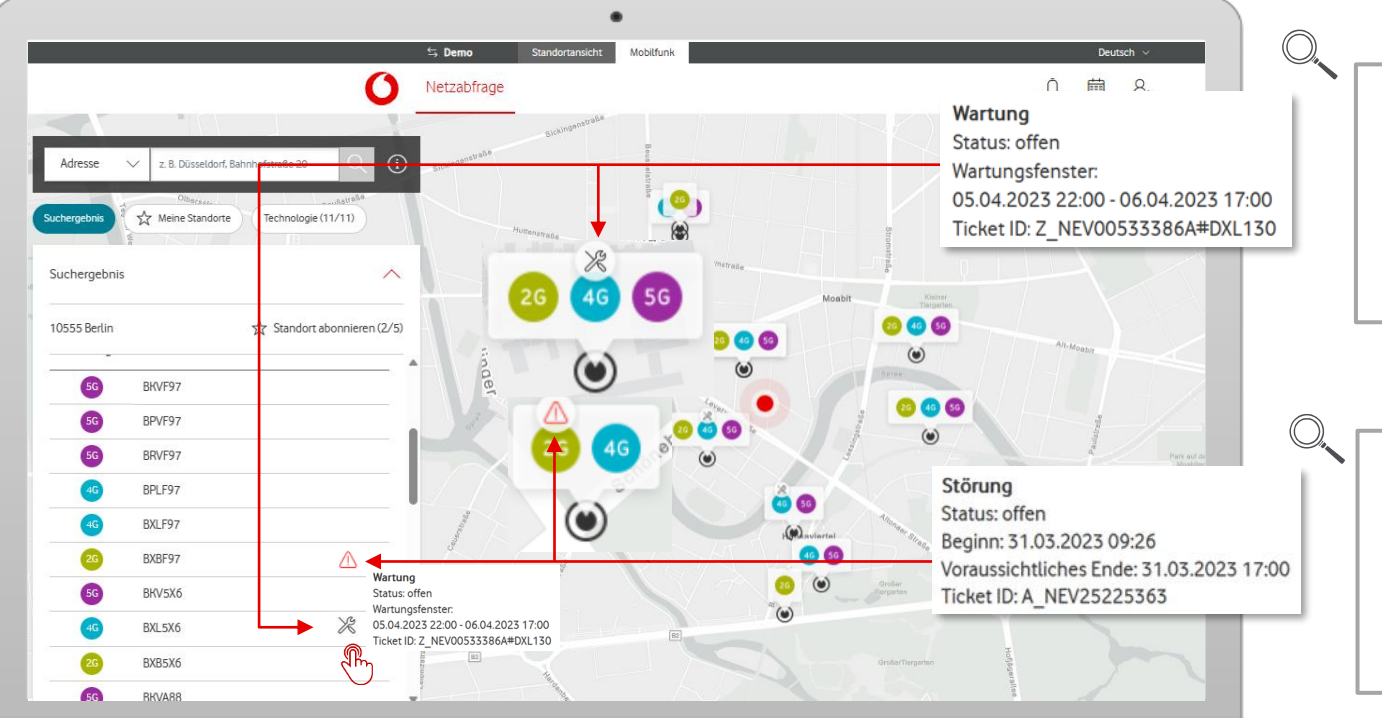

#### **Wartung**

Das Werkzeug-Symbol sehen Sie in der Liste und auf der Karte. Dann wissen Sie, dass wir eine Wartung für diese Station planen.

Netzabfrage

**Störung**

Ein rotes Warndreieck zeigt eine aktuelle Störung an. Bei einem grauen Dreieck haben wir die Störung schon behoben.

## **Standort abonnieren**

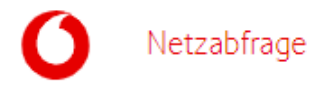

Sie können nach Ihrer Abfrage den Standort abonnieren – und unter einem Alias abspeichern. Danach finden Sie ihn immer unter "Meine Standorte".

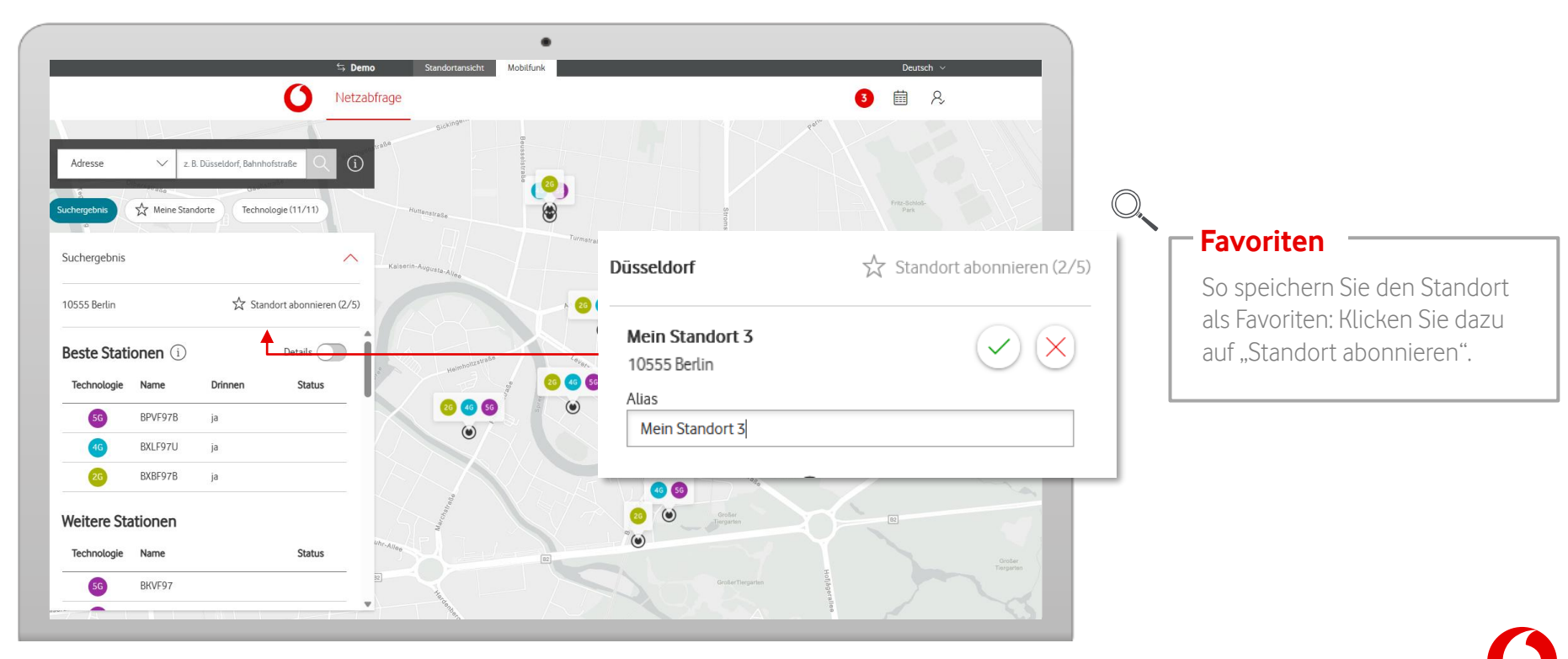

# **Meine Standorte**

Netzabfrage

Über "Meine Standorte" sehen Sie die Liste Ihrer abonnierten Standorte. Mit "Netzabfrage starten" können Sie direkt das Netz an der Adresse prüfen – oder auch die Standorte bearbeiten.

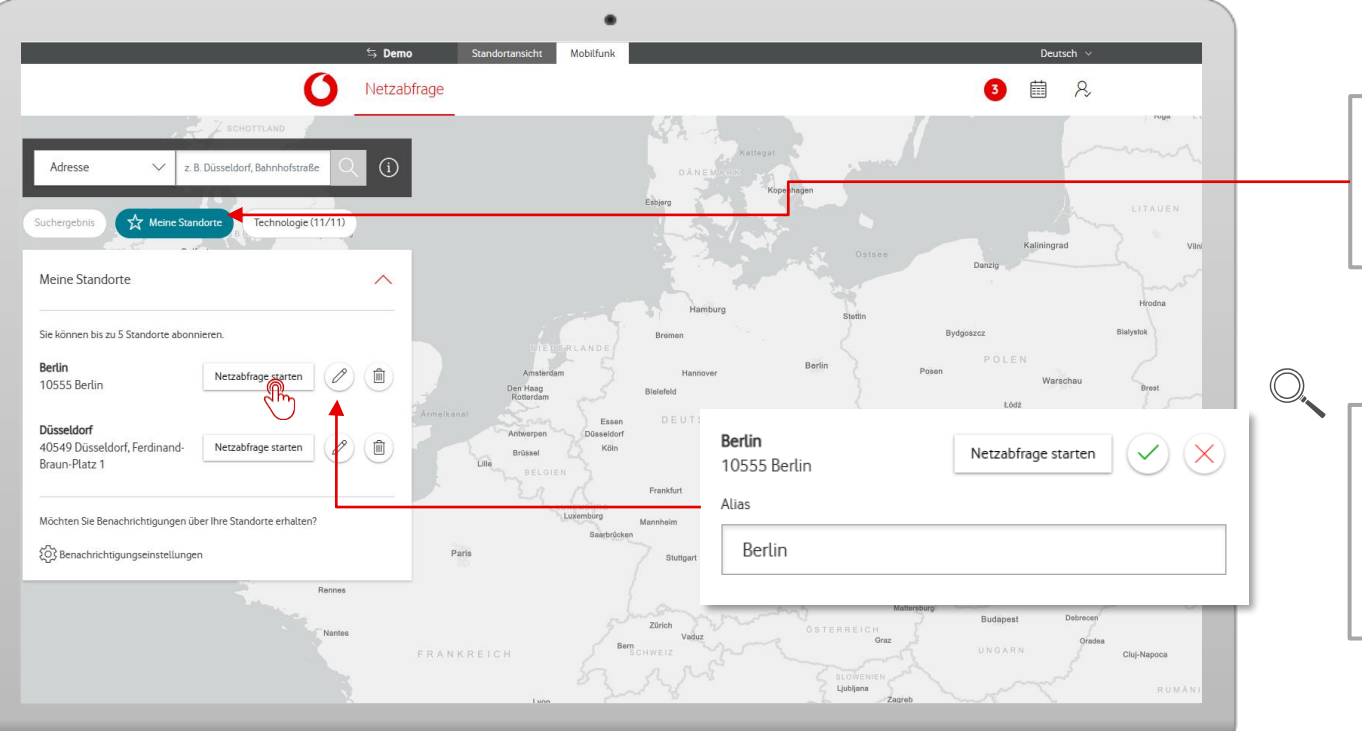

#### **Favoriten**

Über "Meine Standorte" sehen Sie die Liste Ihrer gespeicherten Standorte.

#### **Liste bearbeiten**

Sie können für jeden Standort einen Alias vergeben. Mit dem Mülleimer-Icon löschen Sie Einträge aus der Liste.

# **Benachrichtigungen**

Netzabfrage

Haben Sie Standorte abonniert, dann können Sie sich auch bei Netzausfällen oder Wartungen benachrichtigen lassen – per E-Mail oder direkt im Benachrichtigungs-Center.

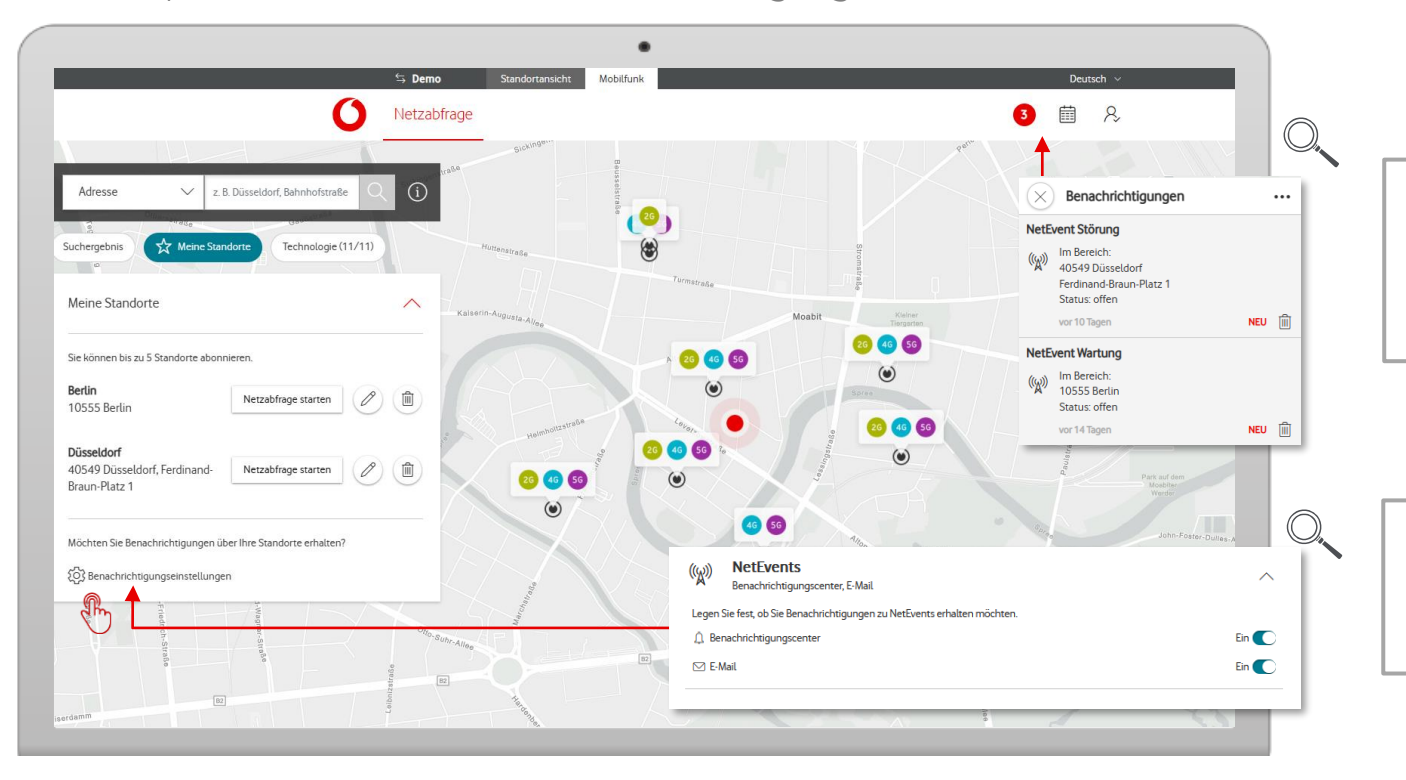

#### **Benachrichtigungen**

Gibt's eine Wartung oder Störung bei Ihren abonnierten Standorten, dann bekommen Sie hier die Info dazu.

#### **Benachrichtigungs-Center**

Im Benachrichtigungscenter können Sie festlegen, wie Sie benachrichtigt werden.